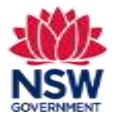

### Before you begin

Before applying for a Per Capita Grant, ensure that you have read the Program [Guidelines](https://education.nsw.gov.au/content/dam/main-education/public-schools/community-languages-schools/documents/NSW_Communtiy_Languages_Schools_Program_Program_Guidelines_-_revised_March_2023.pdf) on the Community Languages Schools Program website.

### **Prepare your application and gather required documents**

- Please have the required documentation available before starting your application, e.g. updated insurance policy, worker's compensation details etc.
- Documents must be in one of the following file types; jpg, jpeg, png, doc, docx, pdf.
- File name should be limited to **30** characters and include the **name of the document** and the **year** e.g., Public Liability Insurance 2024

### **Completing your application**

A Per Capita Grant application can be submitted once each year. You can apply for this grant after you have received an Establishment Grant and after 12 months of operating your school.

**Note:** Both the **Organisation Information** and **Committee Details** sections are in **read only** format. Each section includes a link to an online form for you to provide updated details. The details provided in this form will be updated on behalf of your organisation on the portal.

- This form should be completed as soon as possible as your grant application cannot be submitted until these details have been updated for your organisation on the portal and verified as correct by you.
- The current Head of Organisation and/or licence holder will be notified by email when the details have been updated.
- You can continue to work on other sections of your grant application on the portal after completing this form.

You can save and resume a draft application. You can also unsubmit an application prior to the application due date.

All fields marked with a **red asterisk (\*)** are mandatory and must be completed. This applies throughout the portal.

It is best to use Google Chrome when accessing the portal.

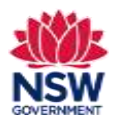

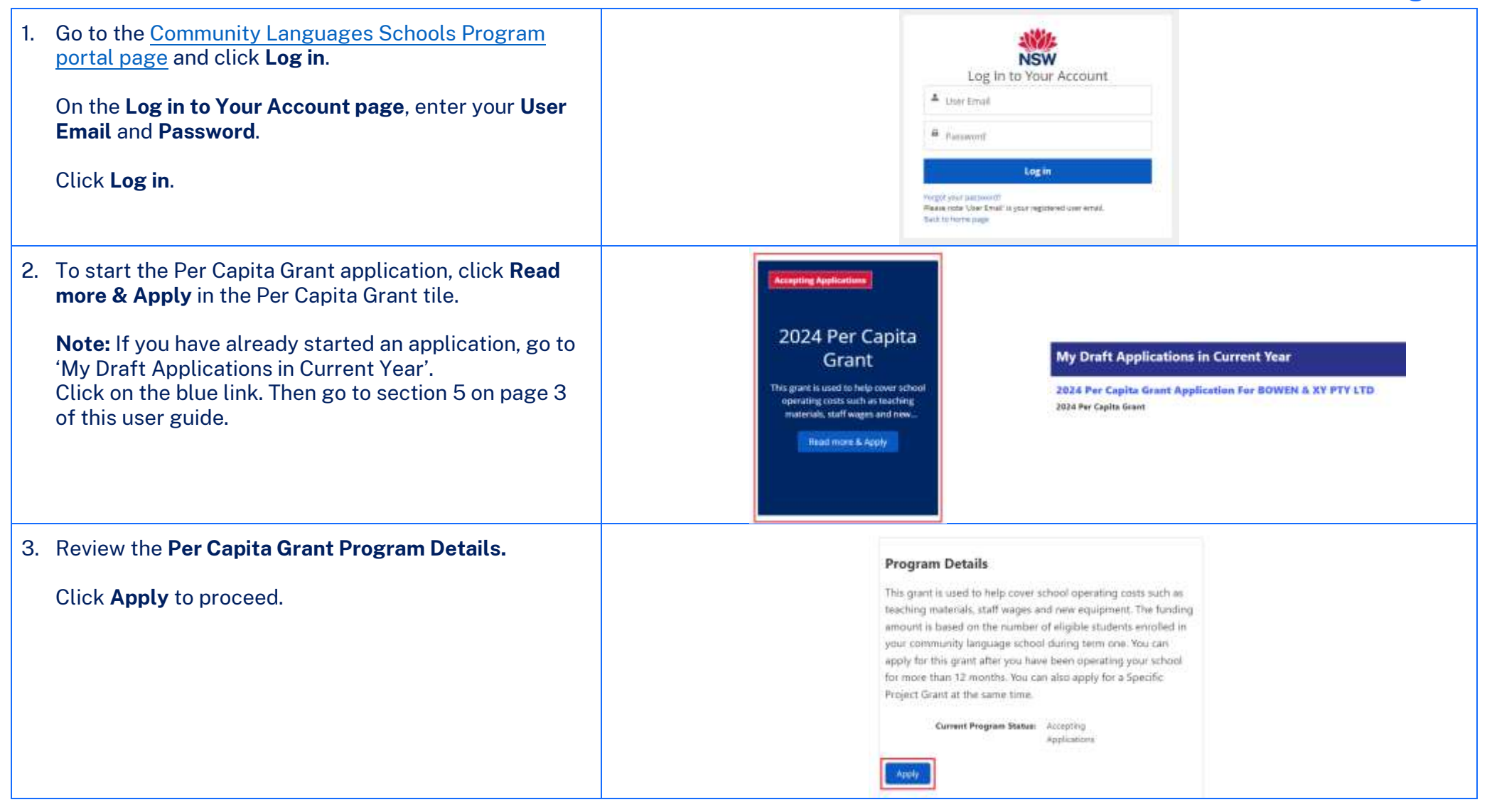

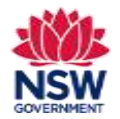

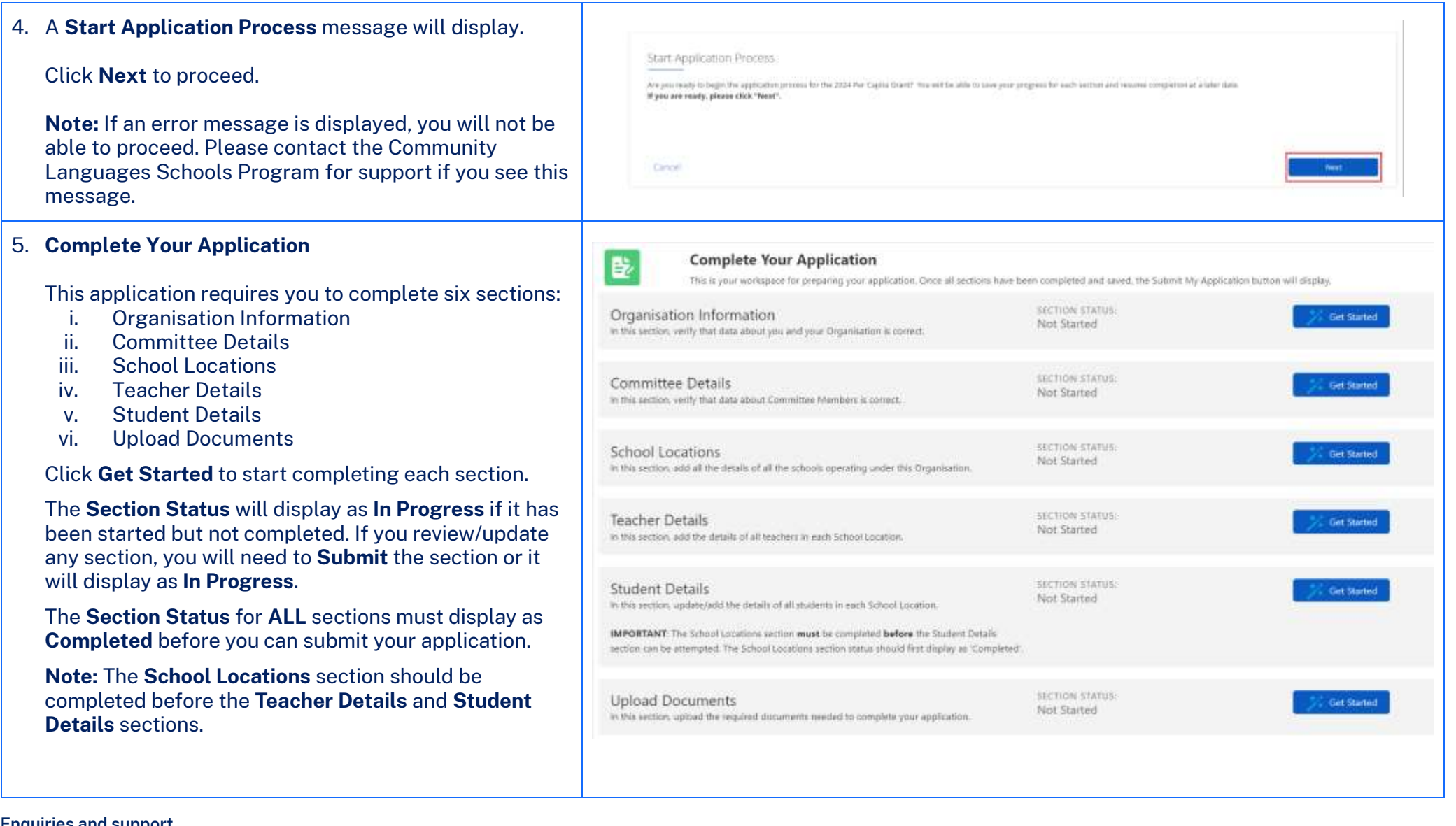

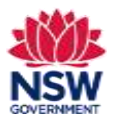

**User guide**

#### 6. **Organisation Information**

The Organisation Information section is provided in **Read only** format for review. The details shown have been pre-populated from your organisation's previous grant application.

If these contact details are up to date and there are no missing fields highlighted in **red**, tick **The contact details for the Head of Organisation are current** and **I verify the information above is correct** checkboxes. Then Click **Submit** to proceed.

#### **OR**

If any fields are incorrect, out of date or incomplete (highlighted in **red**), the Head of Organisation or licence holder should complete the online form by using the link provided.

When the details have been updated on the portal, the Head of Organisation or licence holder will be notified by email. This may take up to 48 hours to be processed. The updated details must then be reviewed on the portal. If all details are correct, tick **The contact details for the Head of Organisation are current** and **I verify the information above is correct** checkboxes. Then Click **Submit** to proceed.

You can continue to work on other sections of your grant application on the portal after completing this form.

**Enquiries and support** P: (02) 7814 0527 April 2024 E[: commlang@det.nsw.edu.au](mailto:commlang@det.nsw.edu.au) Page **4** of **20**

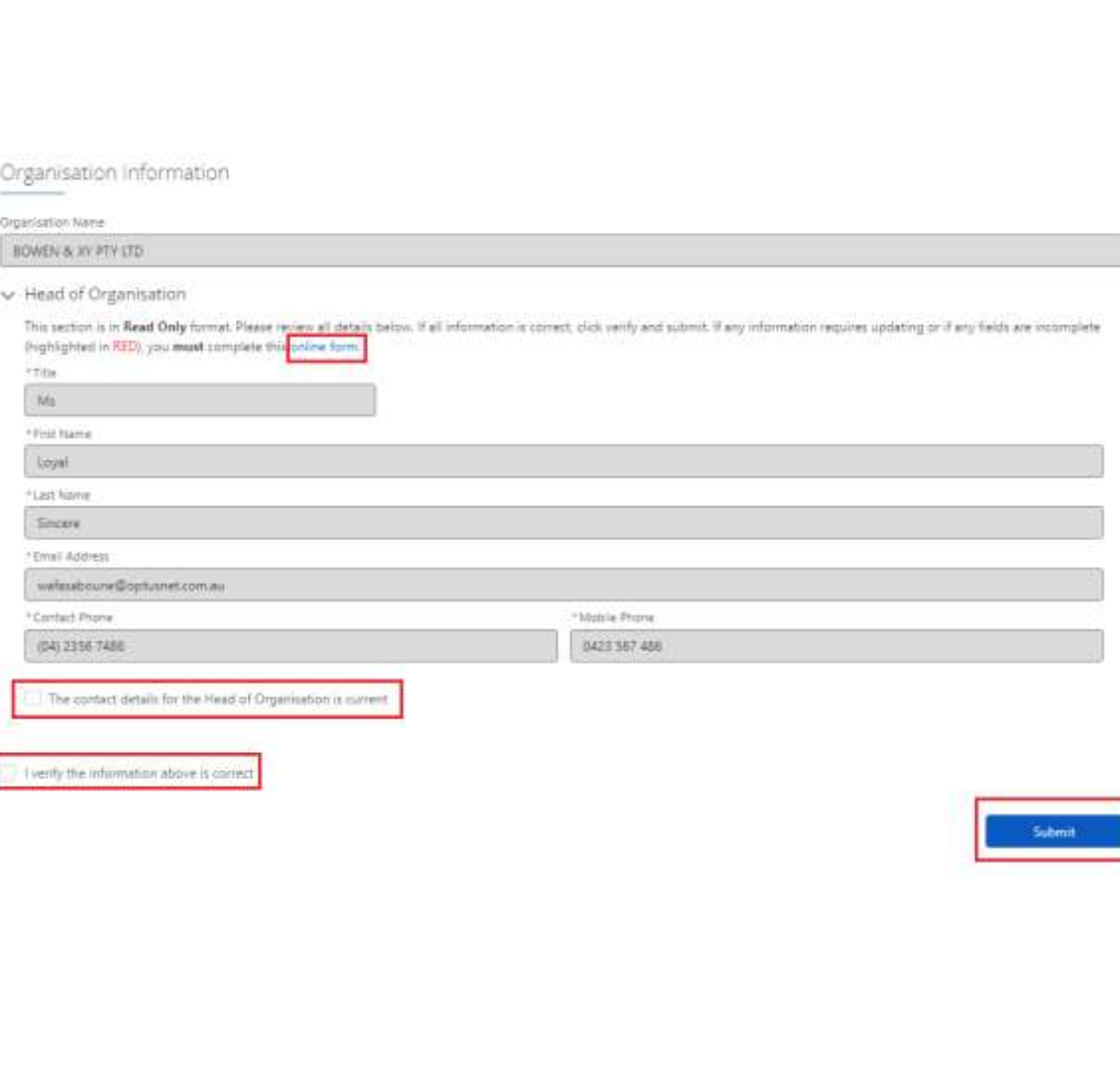

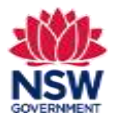

**User guide**

#### 7. **Committee Member Details**

The Committee Member Details section is provided in **Read only** format for review. The details shown have been pre-populated from your organisation's previous grant application.

If these contact details are up to date and there are no missing fields highlighted in **red**, tick the **I verify the information above is correct** checkbox. Then click **Submit** to proceed.

#### **OR**

If any fields are incorrect, out of date or incomplete (highlighted in **red**), the Head of Organisation or licence holder should complete the online form by using the link provided.

When the details have been updated on the portal, the Head of Organisation or licence holder will be notified by email. This may take up to 48 hours to be processed. The updated details must then be reviewed on the portal. If all details are correct, tick **I verify the information above is correct** checkboxes. Then Click **Submit** to proceed.

You can continue to work on other sections of your grant application on the portal after completing this form.

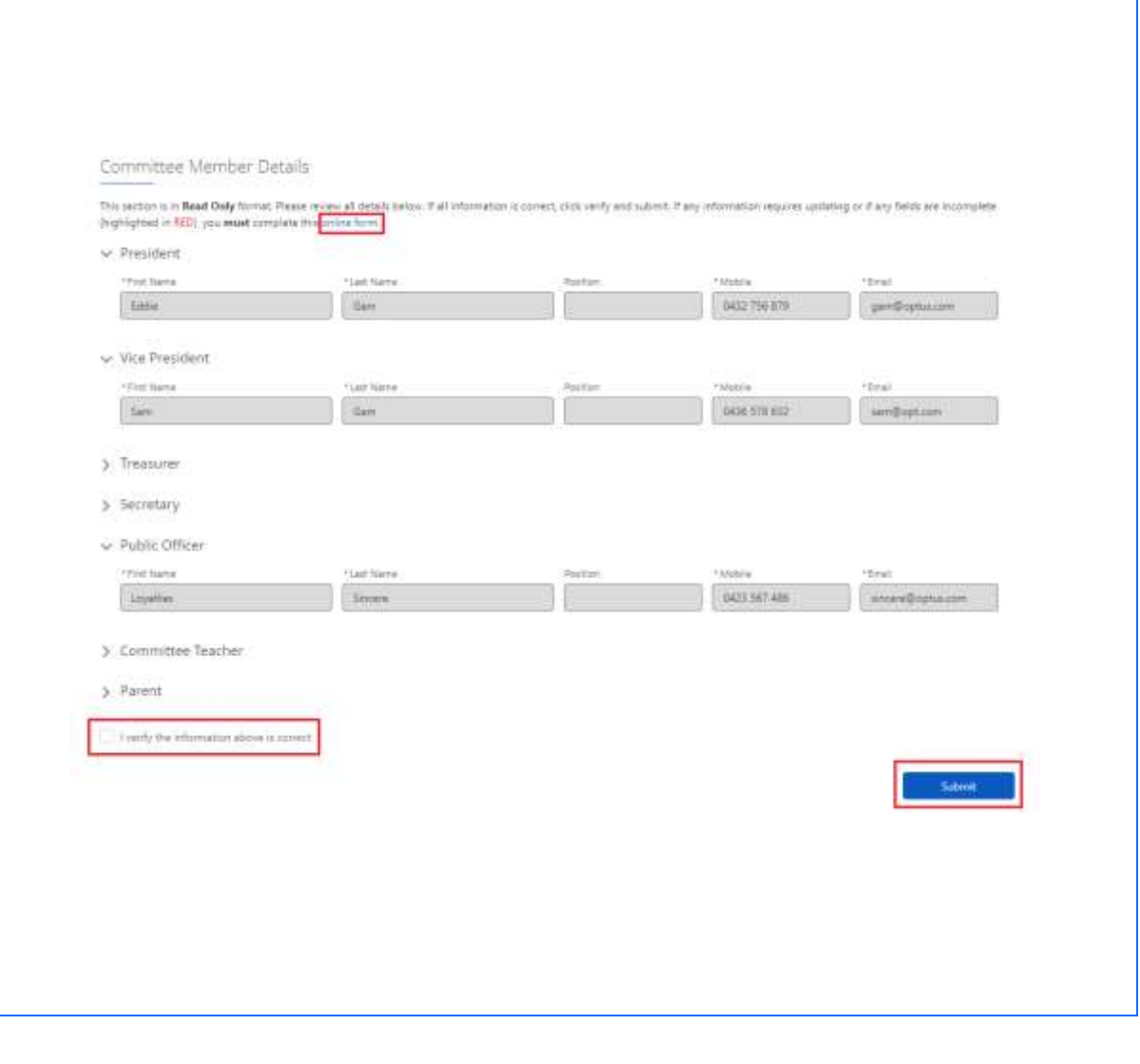

**Enquiries and support** P: (02) 7814 0527 April 2024 E[: commlang@det.nsw.edu.au](mailto:commlang@det.nsw.edu.au) Page **5** of **20**

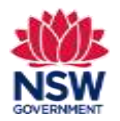

**User guide**

#### 8. **Community Language School Locations**

Community Language School Locations information will be pre-populated from your organisation's previous grant application.

Click **Remove** if your organisation is no longer operating at a location.

Click **Edit** for each school location to review/update fields including updating the class details & schedu

**Note:** If you need to add a new location - Click **Add Community Languages School Location** and go to section 10 on page 8 of this user guide.

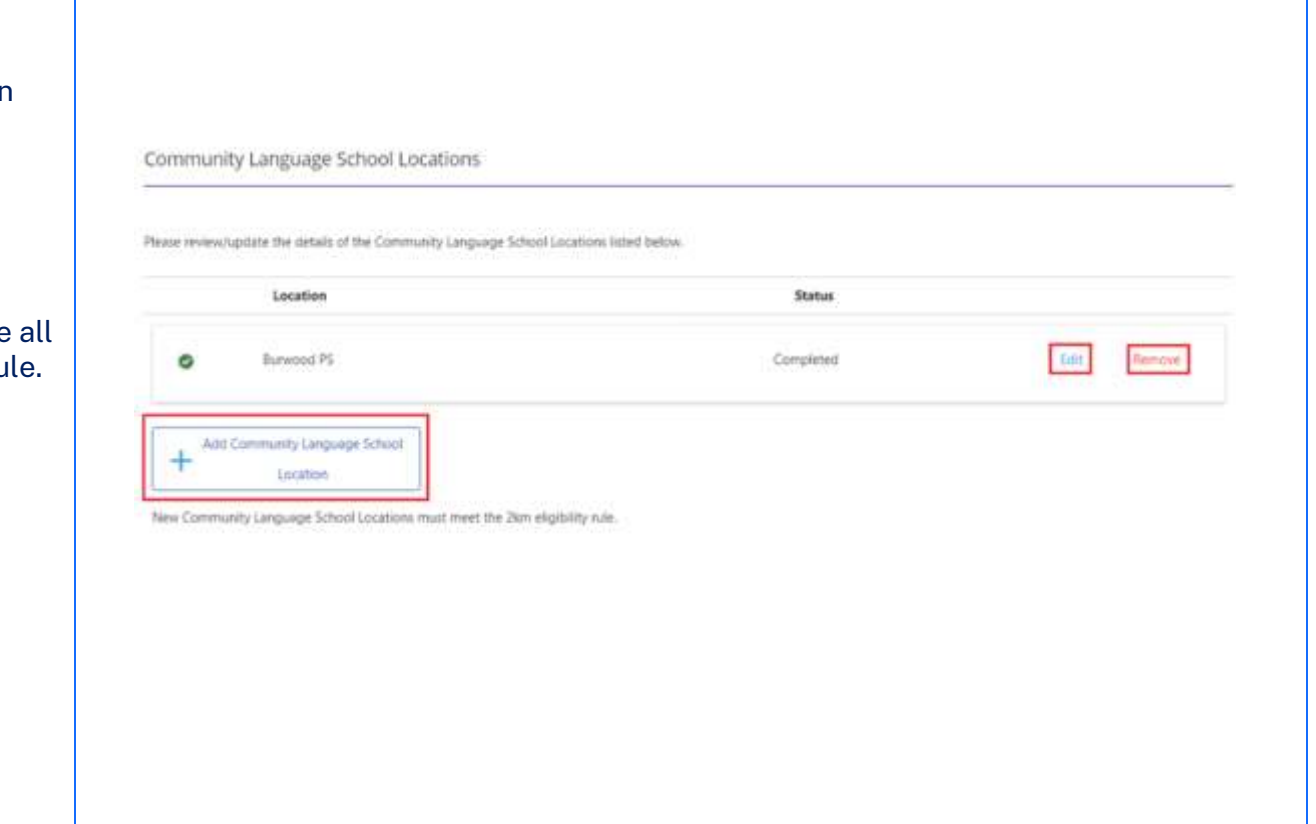

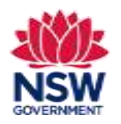

#### **User guide**

#### Community Language School Location Information 9. **Review & Edit School Location details** The Date Established is the only editable field on this **Steps** Community Language School Listation Details O Lacation threats page. Comments Lenguage School Locatem Details Certain Bases  $\begin{array}{l} \mbox{small $1$} \\ \mbox{small $2$} \\ \mbox{script $3$} \\ \end{array}$ Total Council caution Click **Save & Next** to proceed. **ROOMANY America** Communication and Local Experience region 1944 EADS EDUCATION FTY (70 at Eurema FL **Community Language School Contact Person** Tanza Need Holz! Click **Edit details for 'school location contact person'**  Fears content (82) 764-8527 or training percedang didet travardures to review and update contact person details. Community Language School Lacation Contact Person Complete/update required fields. that could a house that is a second by a time of the Tick the checkbox to indicate if the **School Location**  Community Linguage School Locadon Contact Person **Contact Person details can be shared with the public**. Community Language School Contact Ferrom Internation **Pu Conseil Charges** ÷ Commanity Carlesiake School Contact Parson Information Click **Save & Next** to proceed. Then Go to section 13 on  $\frac{1}{2}$  and  $\frac{1}{2}$  and the day the following details and their year to suppage 11 of this user guide. Model Press the company of the comw Trian San Josinas<br>11 Sergiu en **Betty**  $3\text{cm}$ **Or** *<u>Islame</u>* **Sing** he. berg Market Jan team car? Inc demantismenthe **California** Click **Search for a different contact** if the Location  $\frac{1+\alpha}{1+\alpha} \frac{1-\alpha}{1-\alpha}$ **Carried**  $10.000$ 12 Sander Contact Person listed is different. Then go to section 11 · Distribution Artista **Since** on page 9 of this user guide.<sup>1</sup> Forest Said Teles ani. **Carina Carsos San 8.5mm**

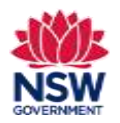

**User guide**

### 10. **Add Community Language School location**

To add a new location - Click **Add Community Language School Location.**

Start typing the name of the location in the **Location Name** search bar and a drop-down list of school location names will appear. Select the correct location name.

To search for official school names, use the [NSW](https://schoolfinder.education.nsw.gov.au/)  [Public School Finder](https://schoolfinder.education.nsw.gov.au/) or th[e NESA list of registered](https://www.nsw.gov.au/education-and-training/nesa/registration-and-compliance/non-government-schools/registered-schools)  [non-government schools.](https://www.nsw.gov.au/education-and-training/nesa/registration-and-compliance/non-government-schools/registered-schools)

**Note**: If a location is not listed, please contact the Community Languages Schools Program. New school locations must meet the 2km eligibilty rule. This will be reviewed by the Community Languages Schools Program before being approved.

Enter the **Date Established** using the calendar icon.

Click **Save & Next** to proceed.

**Note:** If your Organisation is participating in the Online Learning Pilot Program, select an Online Location (1 – 10) for each online class.

Contact the Community Languages Schools Program for further information.

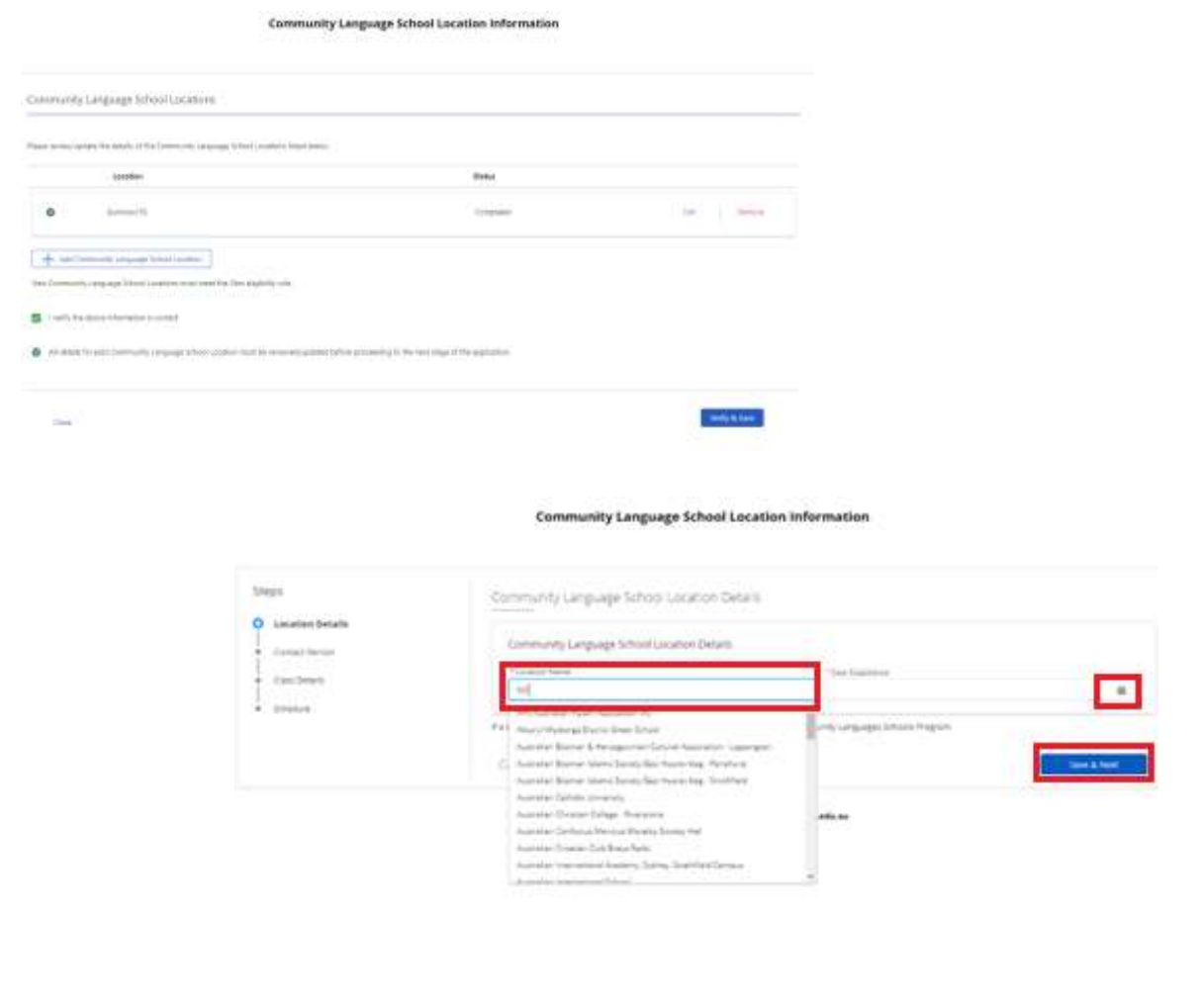

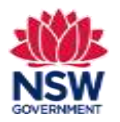

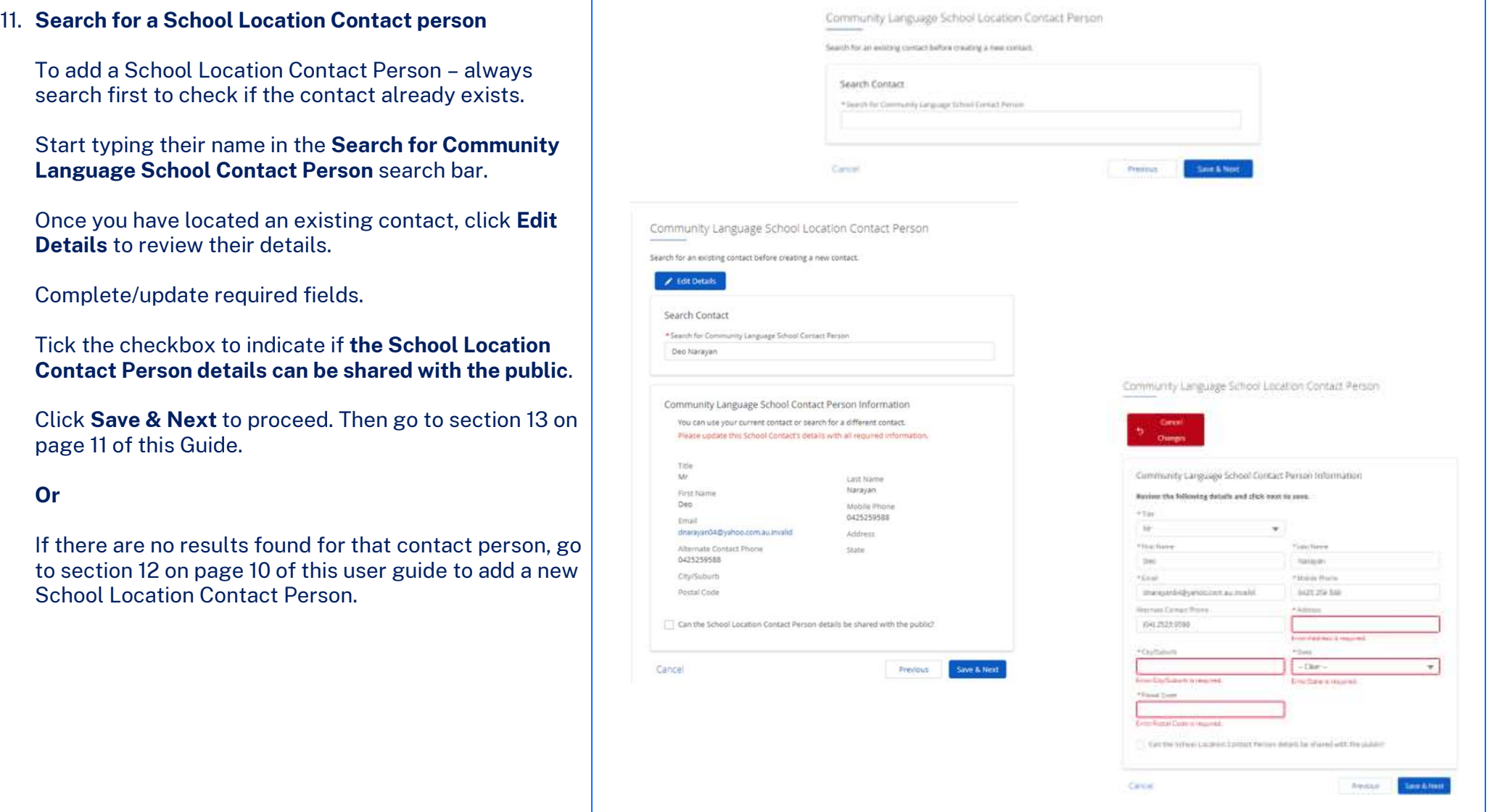

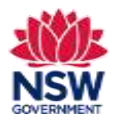

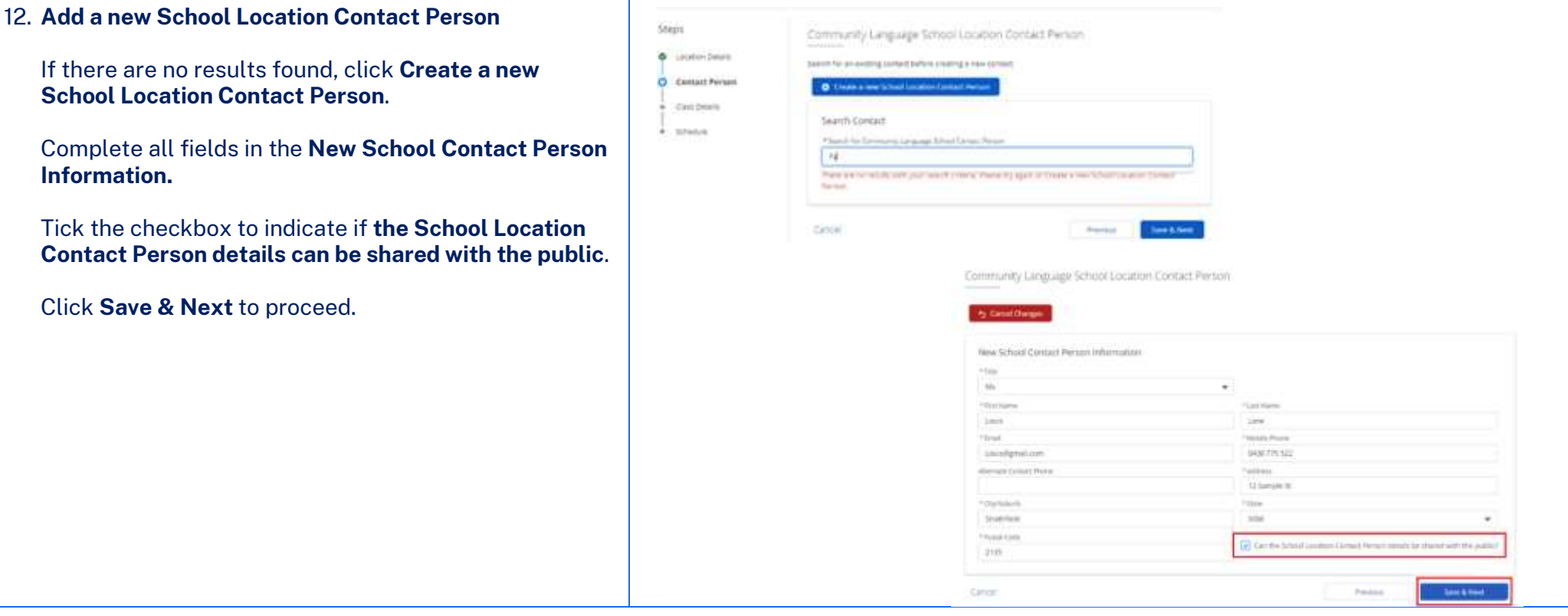

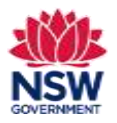

**User guide**

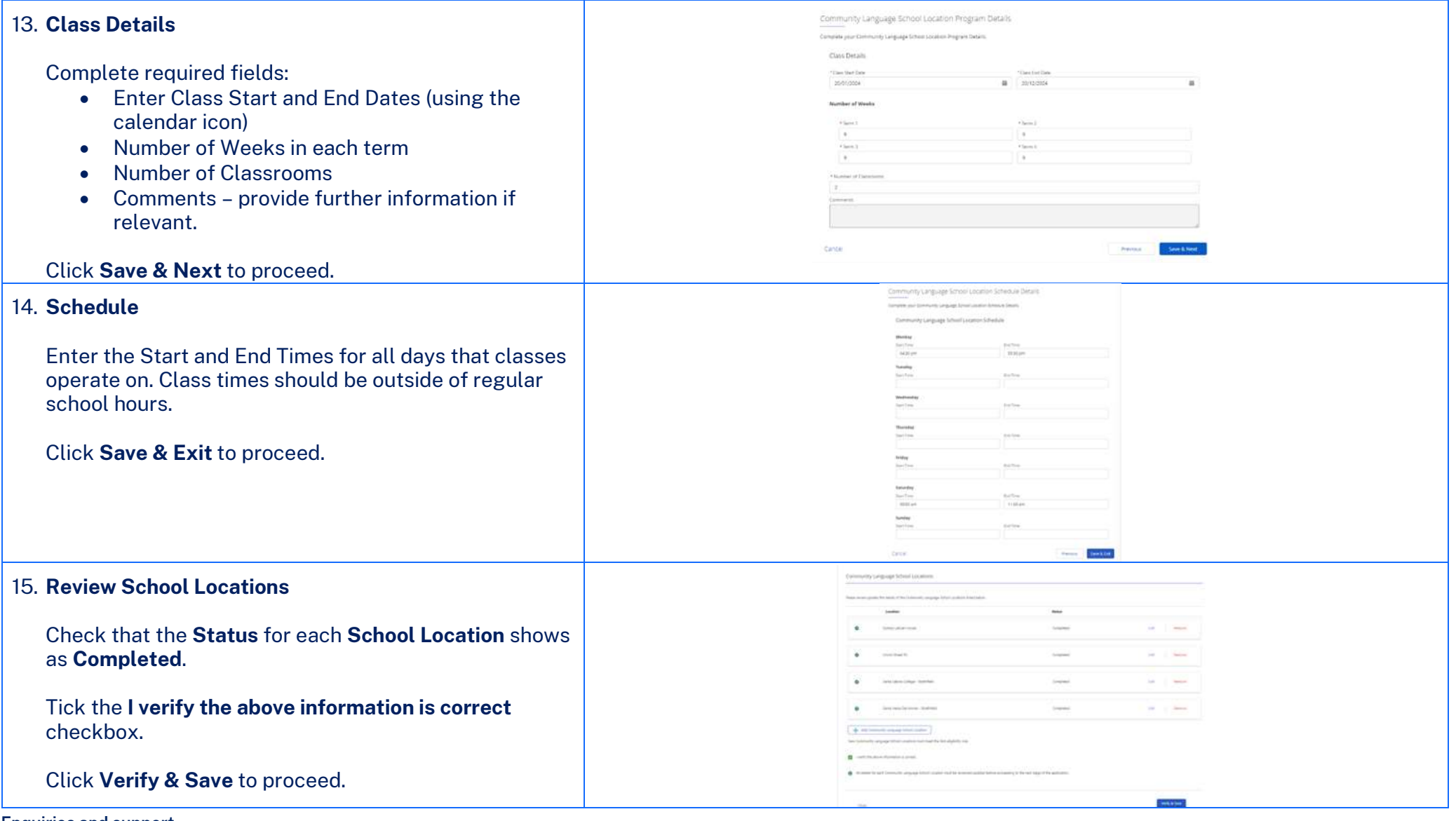

**Enquiries and support** P: (02) 7814 0527 April 2024 E[: commlang@det.nsw.edu.au](mailto:commlang@det.nsw.edu.au) Page **11** of **20**

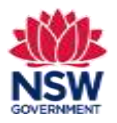

**User guide**

#### 16. **Teacher Details Section**

A list of existing teachers will display. The details shown are from your organisation's previous grant application and will require careful review and update.

*Important: If a teacher's WWCC expires before the Grant application closing date, the teacher's record will be listed as Draft until the WWCC expiry date is updated.*

Select **All School Locations** from the drop-down list if you have more than one location.

**Note:** You can use the search bar to search by teacher name. The list can also be sorted by **First Name**, **Last Name**, **Email** and **Status** by clicking on the relevant column headings.

Click **Remove** if a teacher is no longer teaching at a location.

Click **Edit** to review and update individual teacher details, then go to section 17 on page 13 of this user guide.

**Or**

If you need to add a teacher click **Add Community Language School Teacher,** then go to section 18 on page 13 of this user guide.

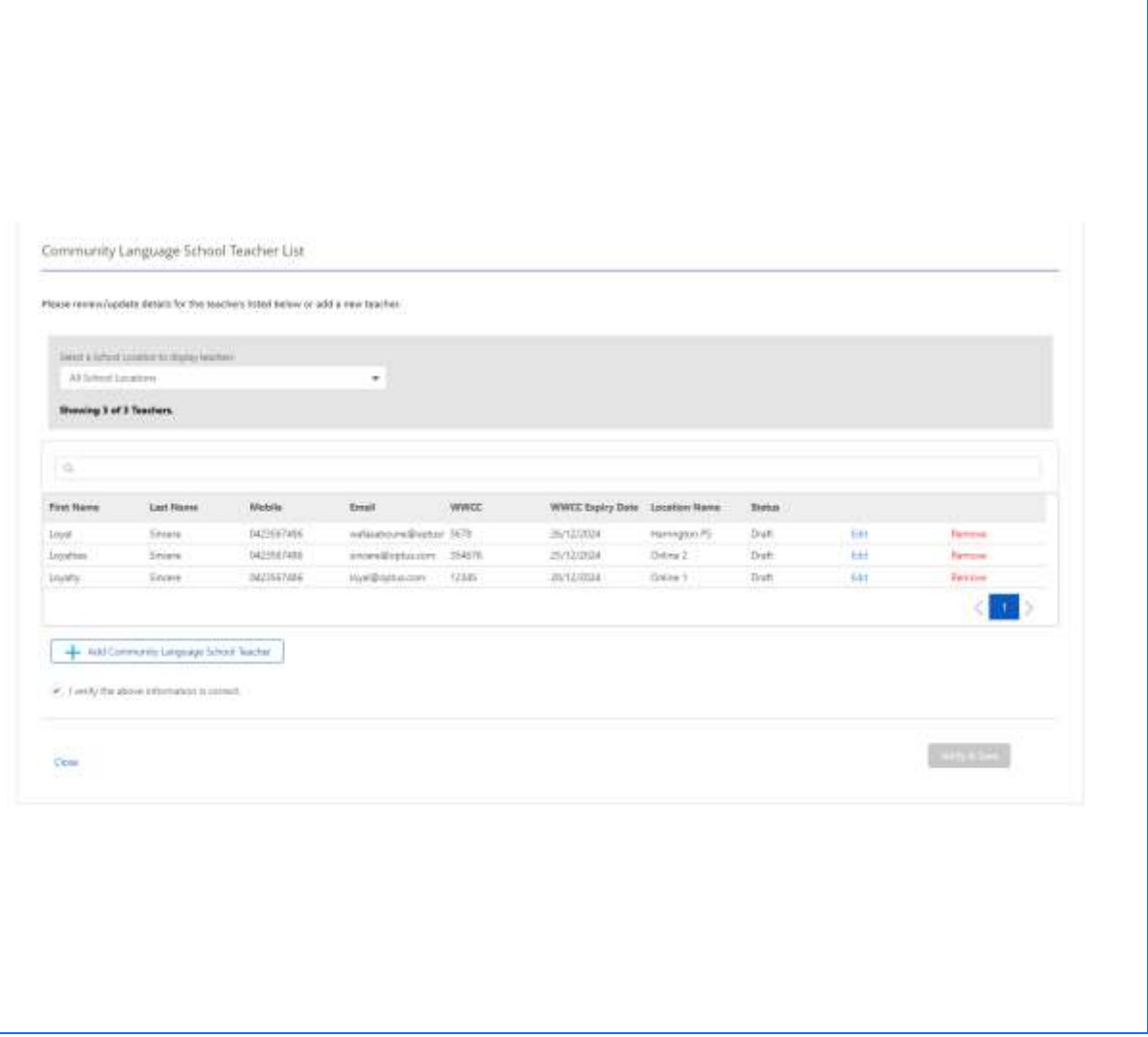

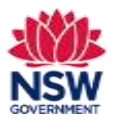

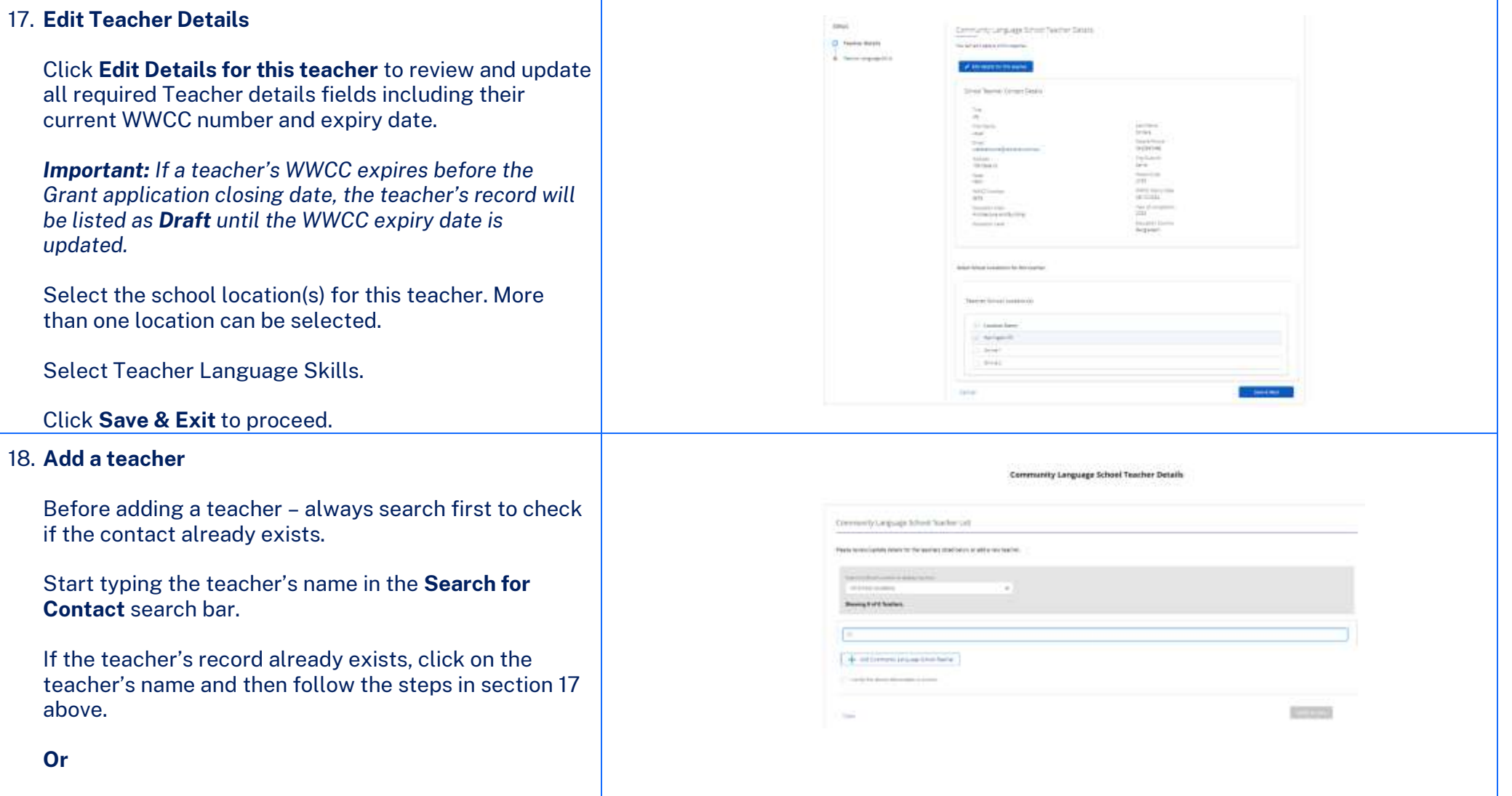

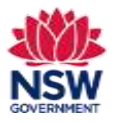

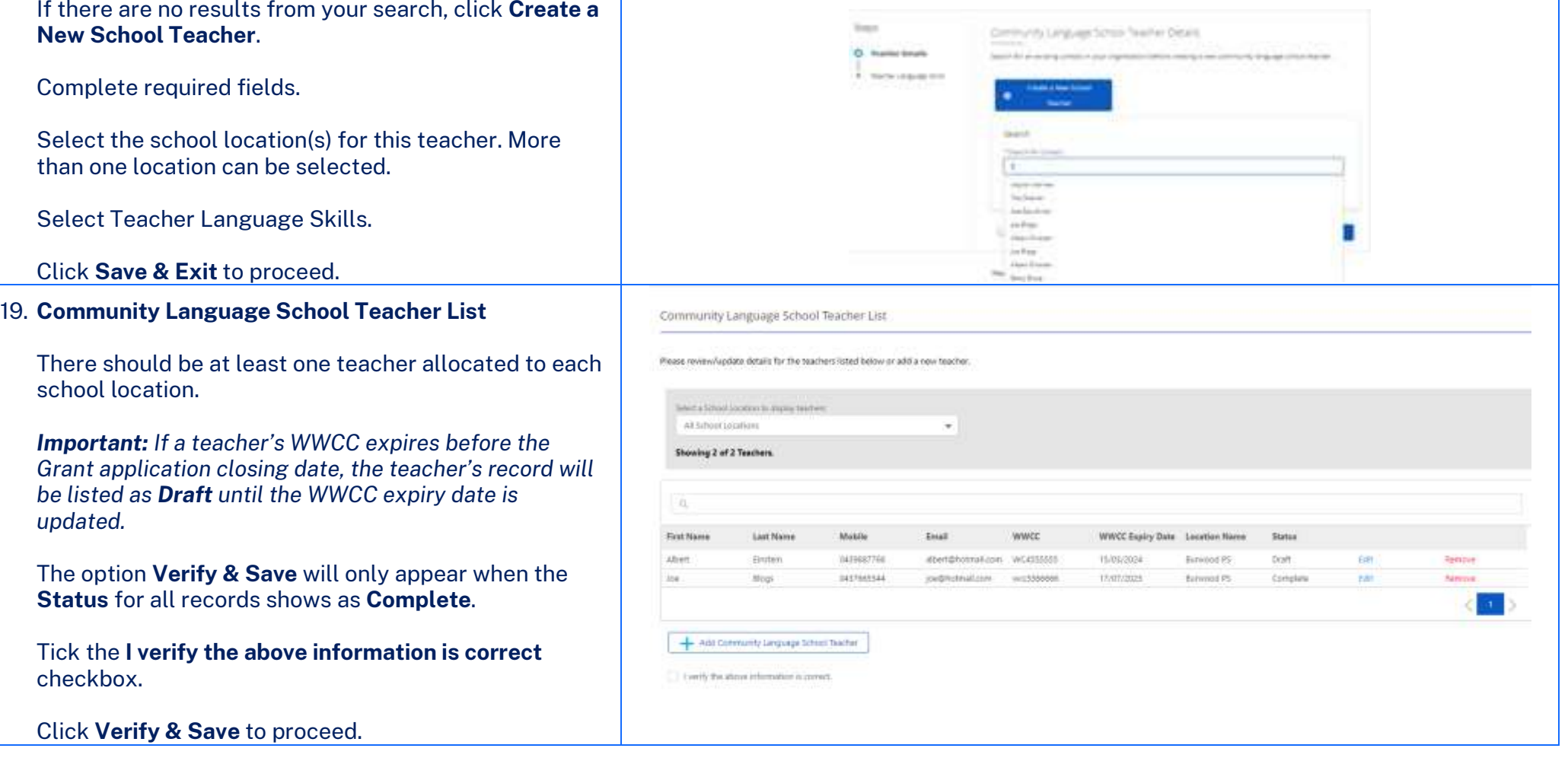

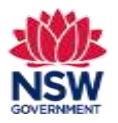

**User guide**

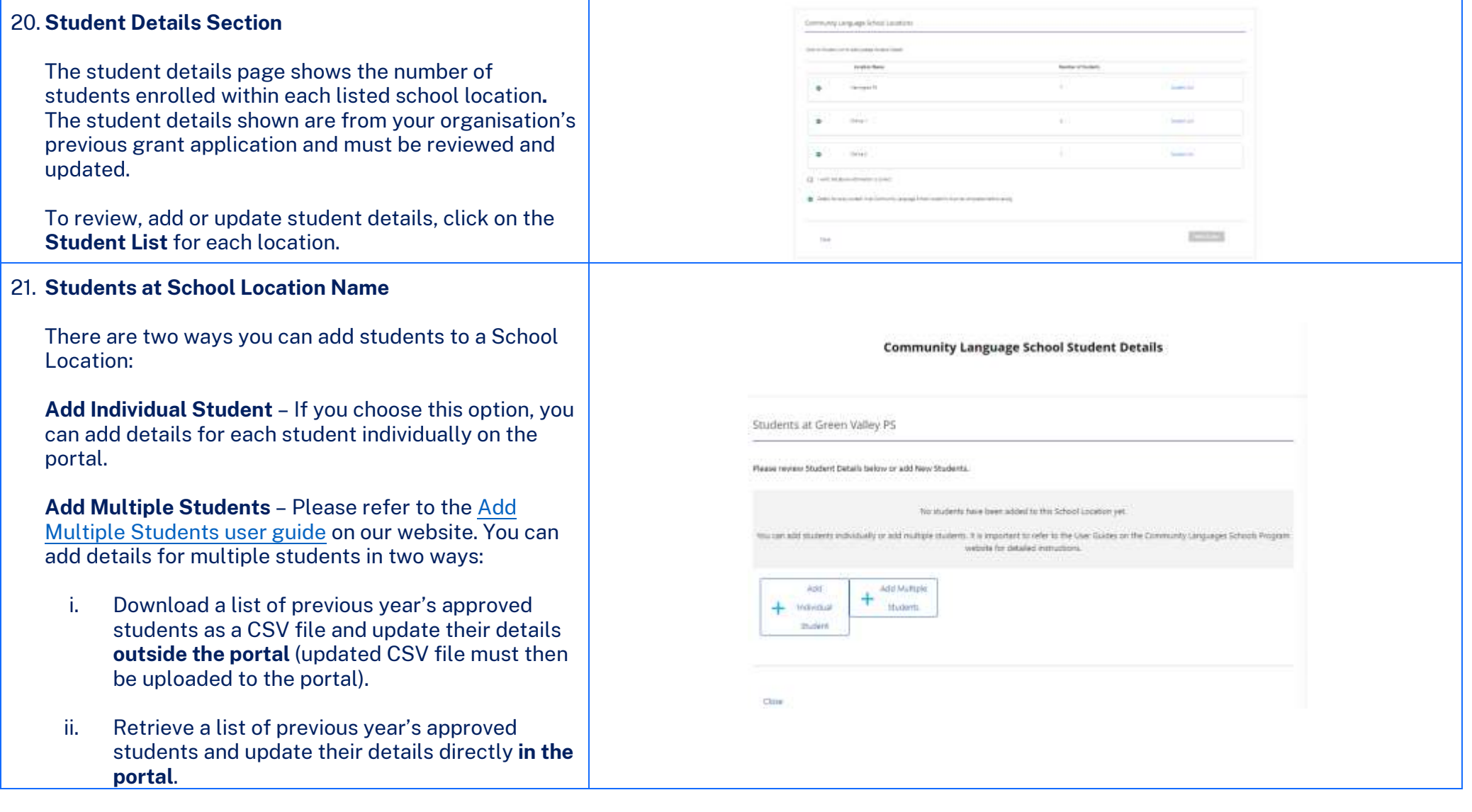

**Enquiries and support** P: (02) 7814 0527 April 2024 E[: commlang@det.nsw.edu.au](mailto:commlang@det.nsw.edu.au) Page **15** of **20**

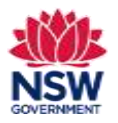

**User guide**

### 22. **Add Individual Student**

To add a student – always search first to check if the student record already exists.

Type the student's name in the **Student Search** bar.

If their name appears, select it from the drop-down list. Then go to section 23 on this page of the user guide.

If their name does not appear in the drop-down list, go to section 24 on page 17 of this user guide.

#### 23. **Review and update Student Contact Details**.

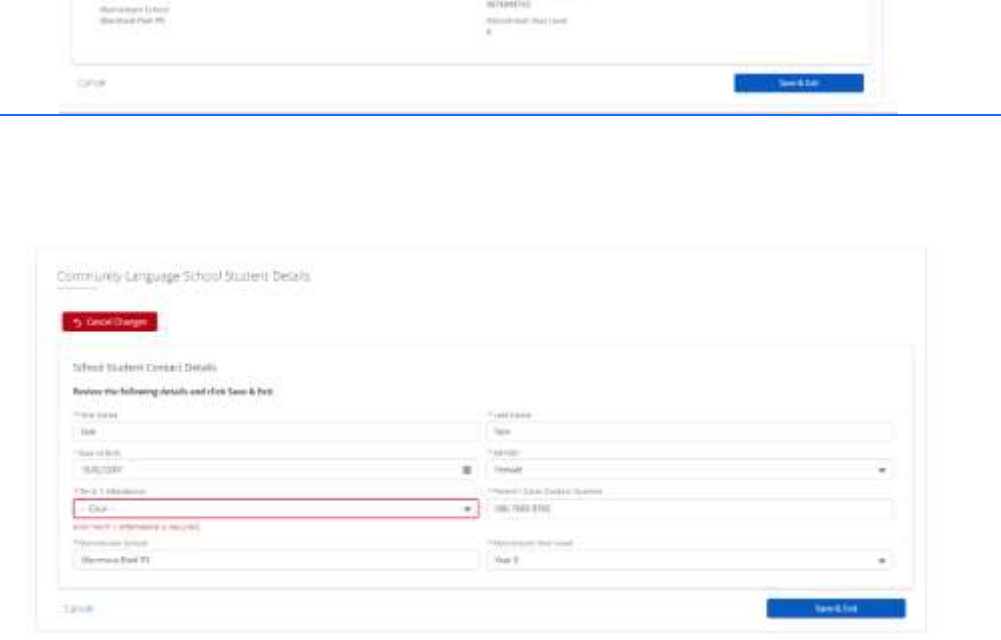

uithen

Community Language School Student Details will advertise to provide the control of the control of the conof the approximations.

**O** Welcommunicated and the

**Britanni Thurstone Francisco Tartent** 

 $\frac{1}{2} \frac{1}{2} \frac{$ 

#### Add **Term 1 Attendance**

**Note:** Students must turn 5 on or before 31 July this year.

To add the student's mainstream school, start typing the official name of the student's mainstream school in the **Mainstream School** search bar.

To search for official school names, use the [NSW](https://schoolfinder.education.nsw.gov.au/)  [Public School Finder](https://schoolfinder.education.nsw.gov.au/) or th[e NESA list of registered](https://www.nsw.gov.au/education-and-training/nesa/registration-and-compliance/non-government-schools/registered-schools)  [non-government schools.](https://www.nsw.gov.au/education-and-training/nesa/registration-and-compliance/non-government-schools/registered-schools)

Click **Save & Exit** to proceed.

Complete this process for each student.

**Enquiries and support** P: (02) 7814 0527 April 2024 E[: commlang@det.nsw.edu.au](mailto:commlang@det.nsw.edu.au) Page **16** of **20**

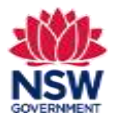

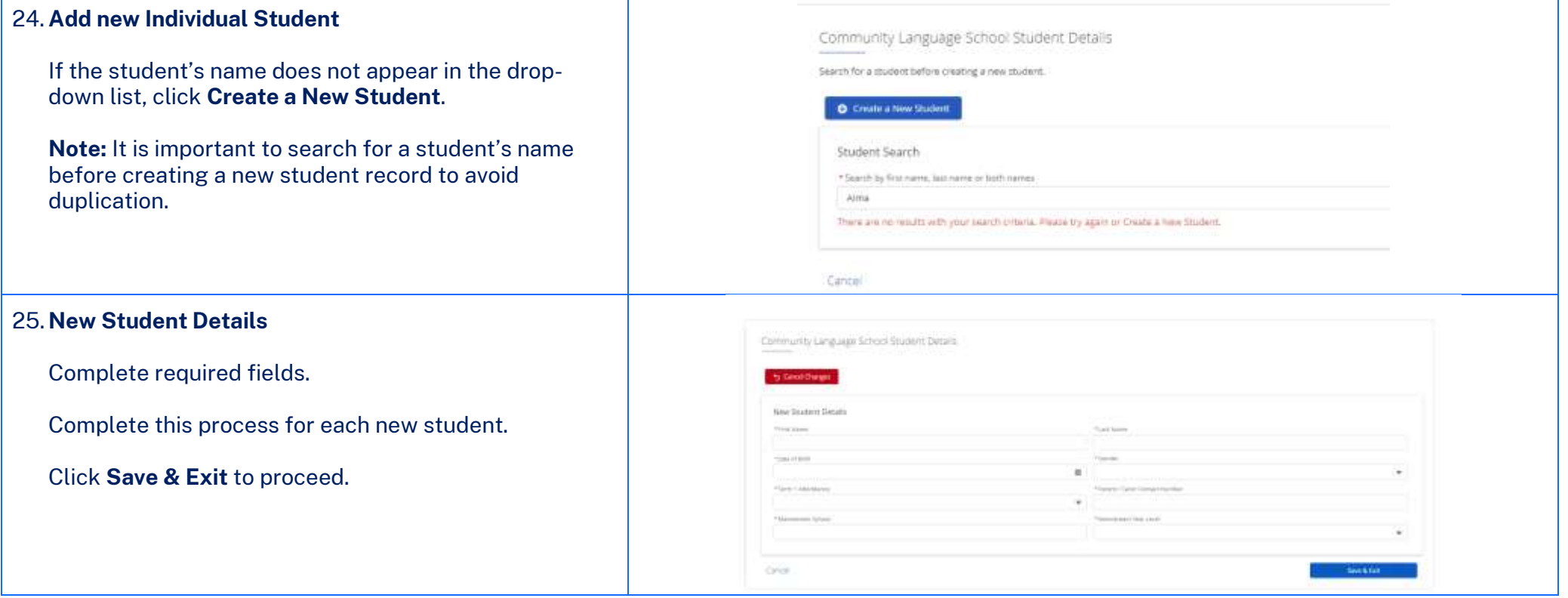

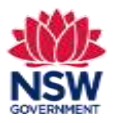

**User guide**

### 26. **Student List** The students will now show in your school location list. Click on the column headings to sort by **First Name**, **Last Name** and **Mainstream School**. You can also type in the search bar to search by first name and last name. Ensure that all student records are correct and listed as **Complete**. If any student record shows as **Draft** you will need to edit and update all required fields before you can proceed to verify this information. 27. **Repeat sections 22 – 26 of this user guide for each School Location.** Tick the **I verify the above information is correct** checkbox. If a green tick appears next to **Details for every student in all Community Language School Locations must be completed before saving**, click **Verify & Save**. The **Student Details** section status will now show as **Completed**.

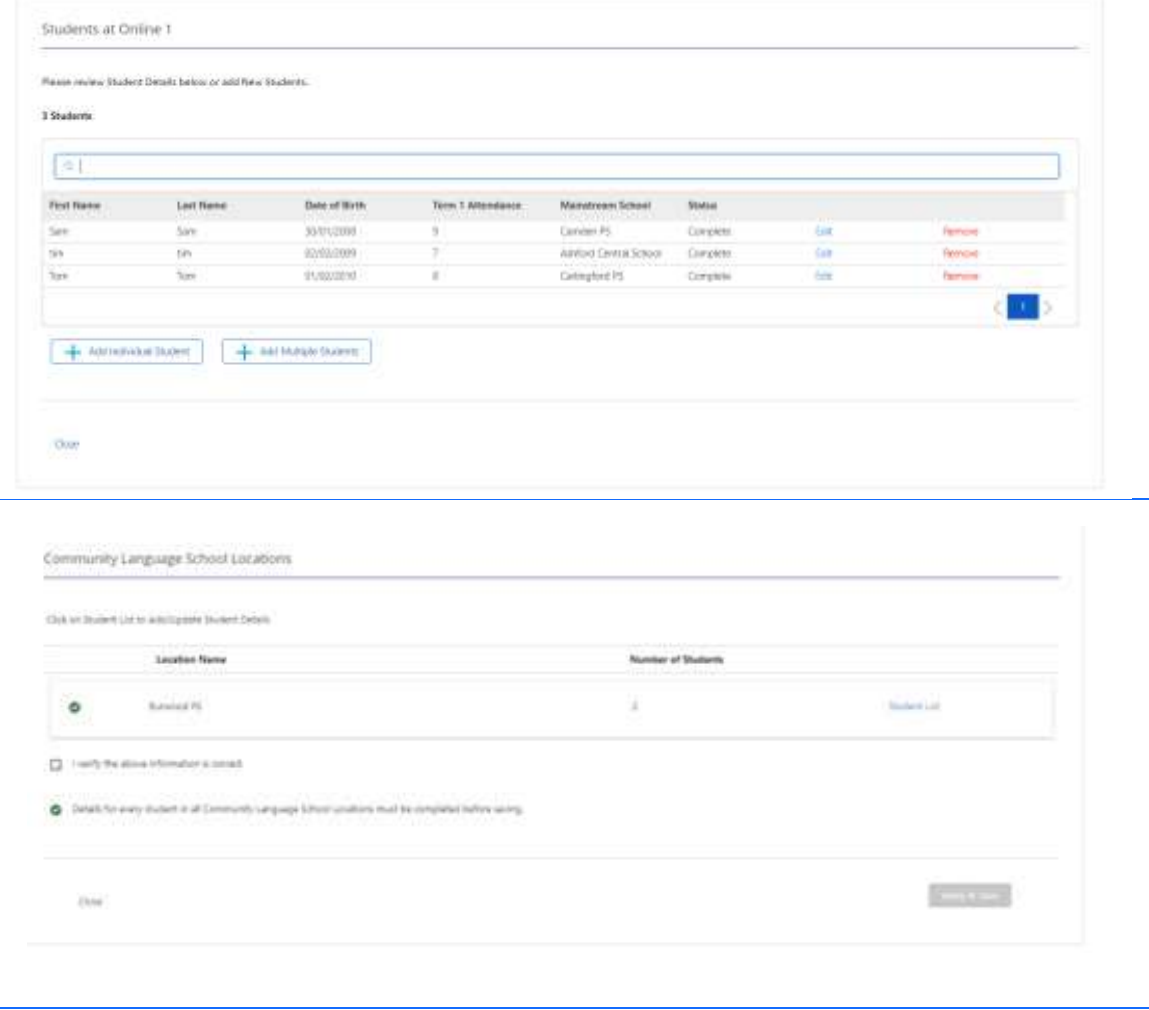

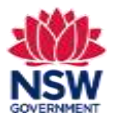

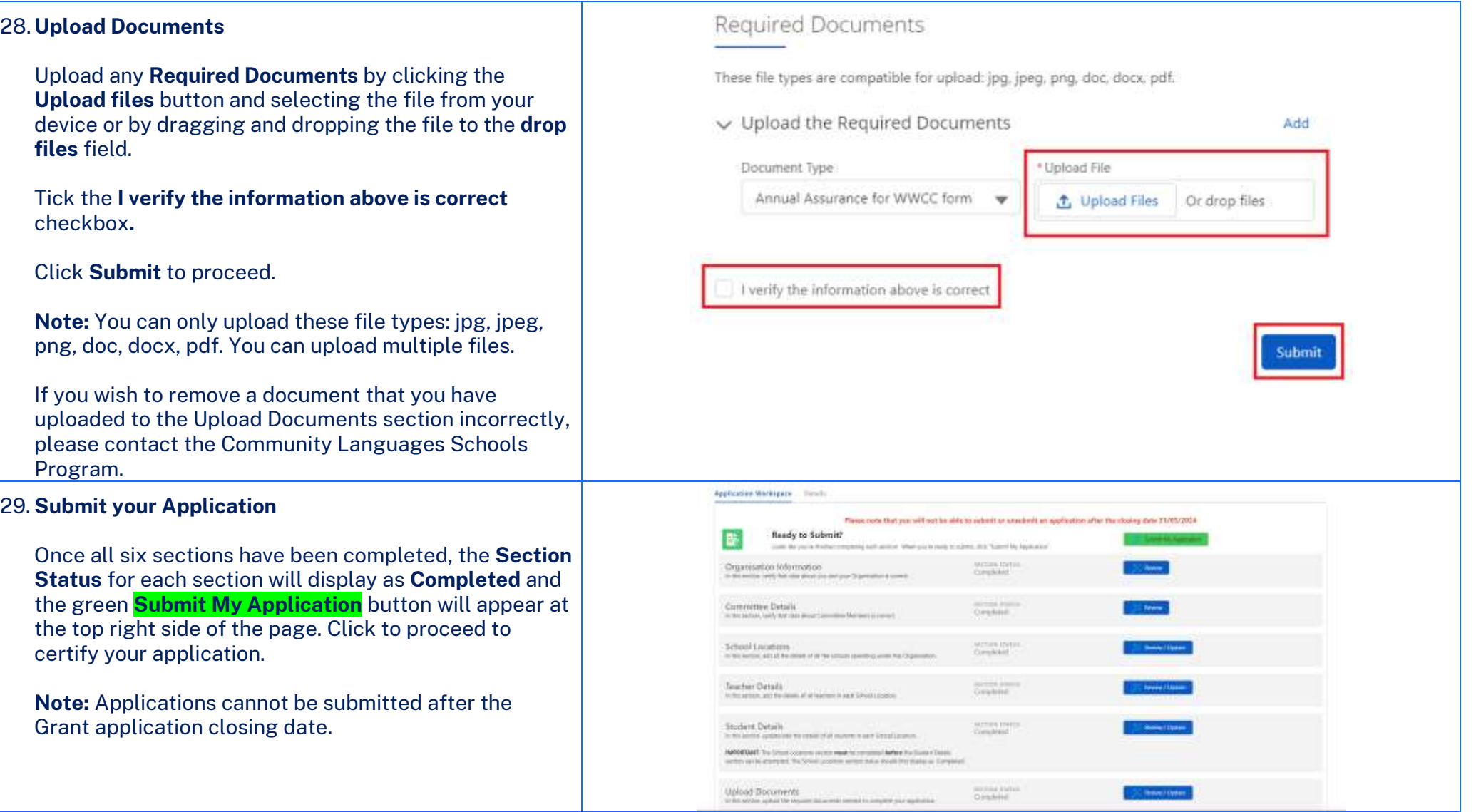

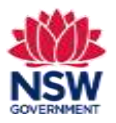

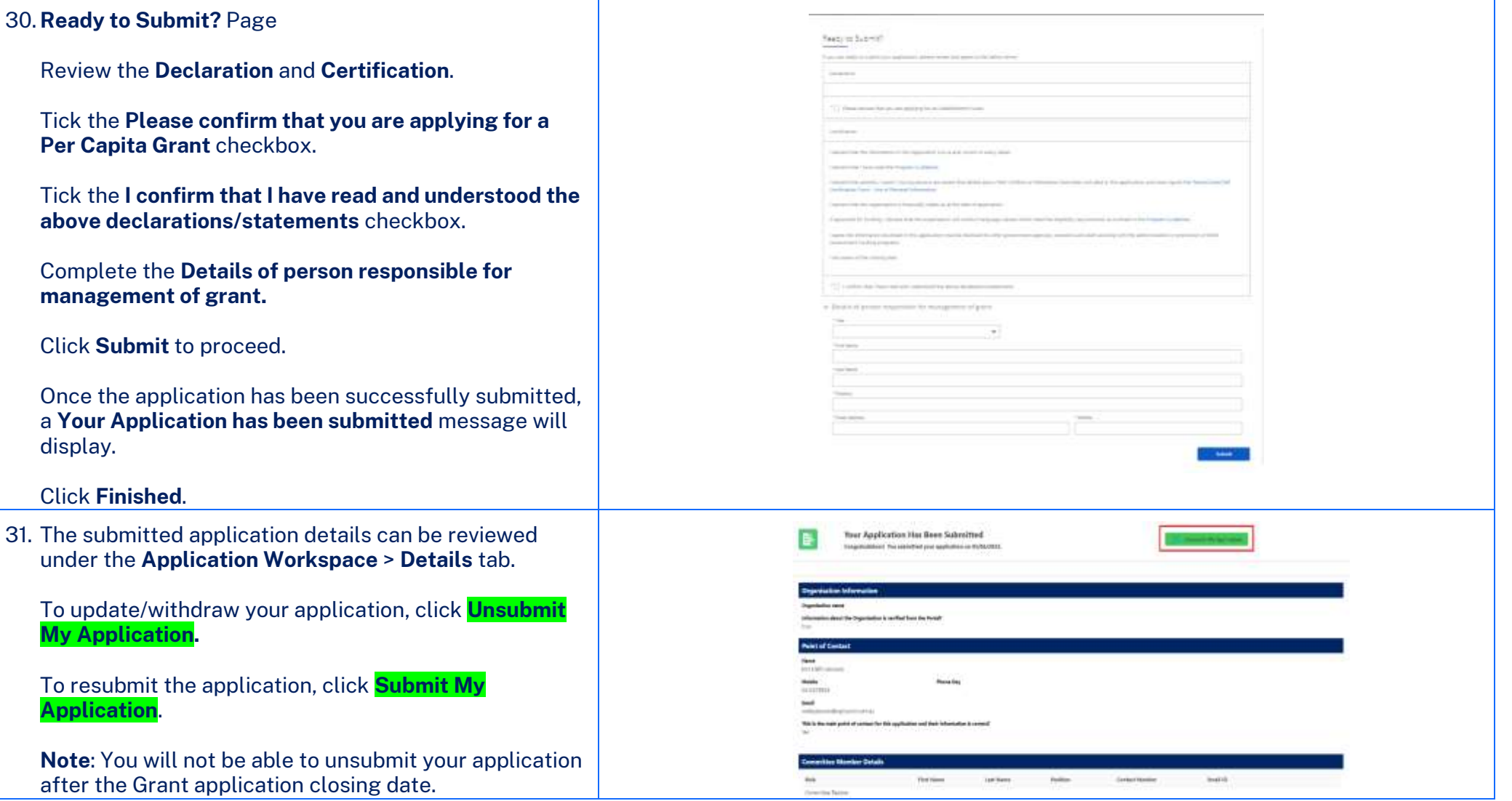